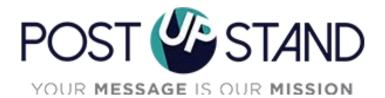

## **User Manual**

Rev 21.01

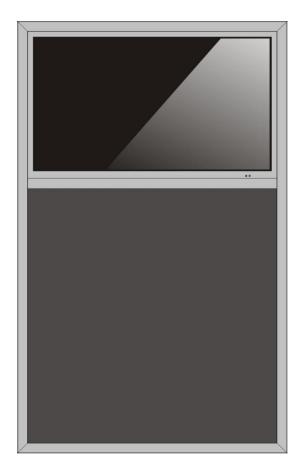

Model: DGLEDCBD27

Description: 27 inch Digital LED Liquid Chalk Board

Scan QR code to visit the product page:

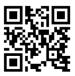

#### FCC ID: 2ASCB- DGLEDCBD27

This device complies with Part 15 of the FCC Rules. Operation is subject to the following two conditions:

- (1) this device may not cause harmful interference, and
- (2) this device must accept any interference received, including interference that may cause undesired operation.

Any changes/modifications to this equipment not approved by the party responsible for compliance could void the user's authority to operate the equipment.

## **Operating Instructions for Digital Signage**

Note: Before using the product, please read the instructions carefully!

Do not attempt to disassemble this product. If the product does not work properly, please call our Customer Service Department

## **Contents**

| Features                                                                        | 3  |
|---------------------------------------------------------------------------------|----|
| Safety Warnings and Precautions                                                 | 3  |
| Assembly and Connection                                                         | 5  |
| Packing List                                                                    | 5  |
| Instructions of the Remote Control for the LED Chalk Board                      | 6  |
| Description of Parts                                                            | 6  |
| Installation Instructions                                                       | 7  |
| Remote Control of LCD Screen                                                    | 11 |
| Description of Basic Operation                                                  | 12 |
| Power on/Standby                                                                | 12 |
| About Launch Desktop                                                            | 12 |
| Description of Wallpaper Switch                                                 | 13 |
| File Manager                                                                    | 13 |
| Local Settings                                                                  | 14 |
| Status of Menu bar                                                              | 15 |
| DiViEx APP Introduction                                                         | 15 |
| System requirements                                                             | 15 |
| How to upload media files                                                       | 15 |
| Settings                                                                        | 17 |
| Edit picture                                                                    | 17 |
| Music                                                                           | 19 |
| Factory Reset                                                                   | 19 |
| Choose System Language                                                          | 20 |
| Technical Specifications                                                        | 21 |
| Troubleshooting                                                                 | 23 |
| Cleaning and Maintenance                                                        | 25 |
| Names and Contents of Toxic and Hazardous Substances or Elements in the Product | 26 |
| FCC Statement                                                                   | 27 |

## **Features**

- 1. Embedded with Android 7.1 smart operating system and unique UI design, bringing you a more convenient operation and better visual experience.
- 2. Support USB mouse and keyboard, realizing easy manipulation like a computer. Using a mouse for set up is recommended.
- 3. Built-in Wi-Fi module, high capacity memory and high capacity cache, making it smoother to watch 1080P HD movies and play big games.
- 4. High-quality LCD screen as the display, no flicker, low radiation, greatly reducing eye fatigue, eye protection, high brightness, high contrast, and wide viewing angle; ultra-fast response time greatly reduces ghosting of fast moving images.
- 5. Progressive image processing and industry-leading motion compensation technology improve the flickering and blurring in the edges of motion picture.
- 6. Dynamic contrast technology can significantly improve the clarity and contrast of various screens.
- 7. Multi-channel USB interfaces, supporting HD media streaming.

## **Safety Warnings and Precautions**

Thank you for purchasing the high-performance multi-functional LED backlight Digital Signage from Displays2go. We have considered the factors to ensure personal safety in product design and have tested rigorously at the factory. However, improper installation and use may result in electric shock and fire.

In order to safely use, maximize performance of the unit and extend the life of the product, please read and follow all instructions carefully before using the product.

Keep the instructions for future reference.

We strongly recommend using a surge protector, or a power strip with internal circuit breaker to prevent damages to the digital signage.

#### **Symbol Legends:**

⚠ Warning: May cause personal injury or death

**○** The operation is prohibited

⚠ Caution: May cause damage or property loss

The operation must be executed

#### If any of the following occurs:

- Power outage or instable voltage.
- · Abnormal sound or smell from the unit.
- AC power cord is damaged.
- Digital Signage is damaged due to drop, knock or impact.
- · Any liquid or foreign matters fall into the enclosure.

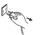

Turn off the Digital Signage immediately, pull out the plug from the power outlet, and ask the authorized personnel for maintenance timely.

## **MARNING**

- O not use power supply other than AC 110V, 60Hz.
  - Cut off the power supply before connecting or disconnecting any cables.
  - Do not place the Digital Signage on any instable positions, or else it may be damaged or cause fire.
  - Do not place the Digital Signage in the positions such as:
    - 1. The environment subject to direct strong sunlight, moisture, extreme temperature or too much dust;
    - 2. The environment with flammable or explosive materials;
    - 3. The environment with flammable or corrosive gases;
  - Do not use damaged or inappropriate power outlets, and ensure that the plugs and outlets contact properly.
  - Do not let dust or metal deposits adhere to the plugs and outlets.
  - Do not damage the power cords:
    - 1. Do not modify the power cords;
    - 2. Do not place heavy objects on the power cords;
    - 3. Keep the power cords away from heat source;
    - 4. Do not pull the cord to remove the plug.
  - Do not connect too many plugs to one outlet in parallel, or else it may cause fire due to excessive power consumption.
  - Do not approach the Digital Signage with open flame (e.g. a lighted candle), or else it may cause electric shock or fire.
  - Do not put any sharp objects, metal or liquid into the vents or let them touch the signal terminals to avoid short circuit, product damage, and electric shock.
  - The openings in the enclosure are designed for ventilation and cooling, to ensure long time reliable running of components inside the enclosure and prevent overheating. Do not block the openings when place the unit.
- Do not touch the plugs with wet fingers, or else it will cause electric shock.

Do not use the Digital Signage in stormy weather, especially when there is lightning; instead, please disconnect the power and antenna plugs to avoid lightning strike.

O not disassemble the Digital Signage without permission, or else it may cause electric shock or fire. Please ask qualified technician for repair.

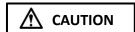

- Do not let children climb onto the Digital Signage.
- Keep the small parts away from children to prevent them from swallowing.
- If the Digital Signage won't be used for a long time, please turn it off and pull out the power plug.
- To adjust the position of the Digital Signage, please disconnect all power cords and move slowly to avoid tip over.
- Do not scratch or knock the LCD with hard object, or twist and squeeze the LCD.
- Do not turn on the unit immediately when it is moved from a place with low temperature to high temperature, or else it will cause condensation and malfunction.
- Before cleaning the Digital Signage, please pull out the power plug; wipe with soft cloth; do not use
  industrial chemicals; prevent foreign matters from entering the machine. Improper cleaning (such
  as cleaning solution, water) may damage the product, erase the printed information, and even cause
  damage of the components if fluid flows in, resulting in machine failure.
- If the unit displays the same screen for a long time or the moving picture has fixed text or icon, it will leave ghosting on the screen and won't disappear when the unit is turned off; it is normal and isn't covered by the warranty.
- The power of the Digital Signage can be cut off by pulling out the plug.
- If the LCD screen ruptures and the liquid splashes on the skin, please rinse for 15 minutes with clean water immediately, and consult your doctor.
- To carry the Digital Signage with hands, please grab and hold the edges; do not apply pressure on the panel.
- Use the Digital Signage properly: Use in proper lighting conditions; insufficient lighting or long time watching will impair your eyesight.
- When the plug or coupler is used as disconnection device, it should be easy to operate the device.
- Insert the plug into the outlet properly, or else it may cause sparks and fire.
- The technical specifications printed herein and on the packaging are subject to change without prior notice. The Manual may be slightly different from actual operation, and the latter is applicable.

## Assembly and Connection

## **Packing List**

| Accessory                                               | Photo                                   | Qty |
|---------------------------------------------------------|-----------------------------------------|-----|
| AC Power cord                                           |                                         | 1   |
| Remote Control<br>for LCD Screen                        |                                         | 1   |
| Remote Control for LED Writing Board                    | © 0 0 0 0 0 0 0 0 0 0 0 0 0 0 0 0 0 0 0 | 1   |
| Wall mounting bracket A (On the backside of product)    |                                         | 2   |
| Wall mounting bracket B<br>(On the wall)                |                                         | 2   |
| M6x16 Pan Head Screw                                    | 3                                       | 8   |
| M6x50 Expansion Wall Anchor<br>(for Concrete Wall ONLY) |                                         | 6   |
| User manual                                             |                                         | 1   |

## **Description of Parts**

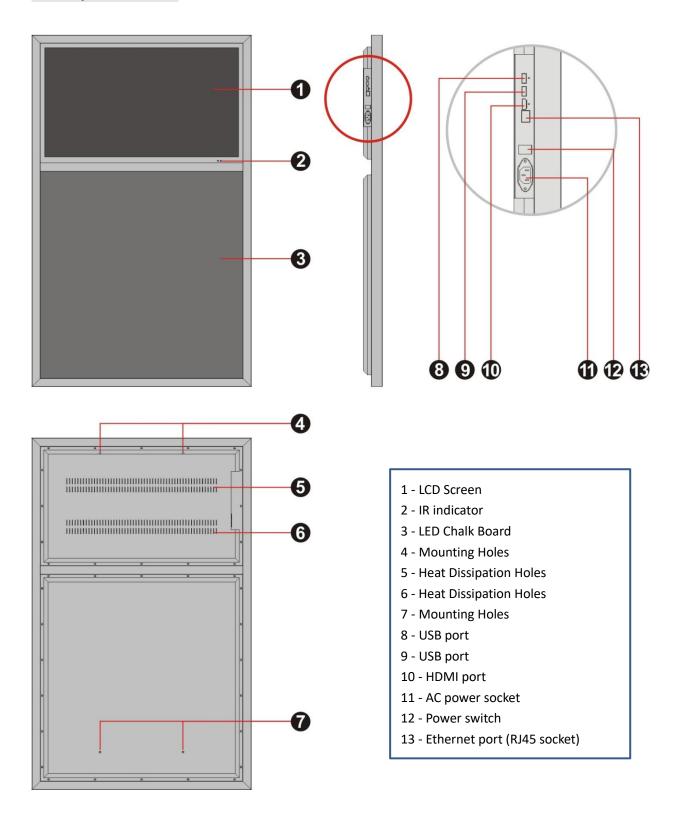

**CAUTION**: Disconnect the power plug before assembling or disassembling the unit!

#### **Installation Instructions**

- **Step 1**: Fix the bracket A onto the back of the product using M6x16 screws.
- **Step 2**: Use the brackets as template and a bubble level to keep the bracket level. Secure the bracket B onto the wall with enclosed M6x50 wall anchors.
- **NOTE:** 1. The vertical center distance is 1033mm.
  - 2. The included hardware can ONLY be used on concrete wall.
- **Step 3**: Carefully lift the unit up and slowly lower it onto the bracket on the wall.
- **Step 4**: Align holes at the middle of the top brackets and fasten a M6x16 screw into the holes.

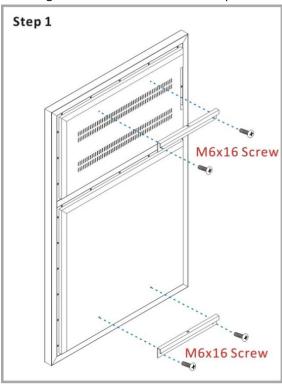

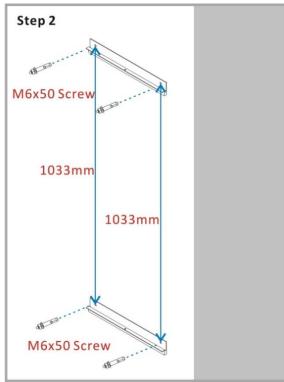

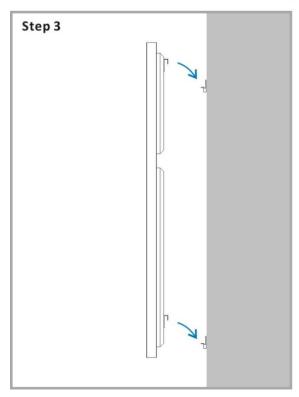

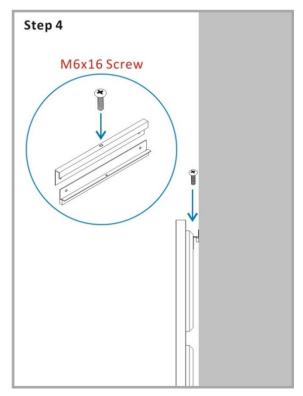

## **LED Writing Board Introduction**

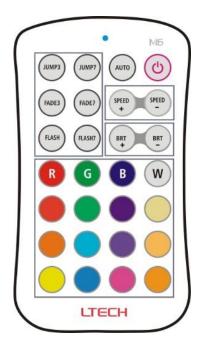

| Description                            | Writing Board with Neon LED Lights |  |
|----------------------------------------|------------------------------------|--|
| Material Aluminum+ glass               |                                    |  |
| Display Area 748x732mm                 |                                    |  |
| Light Source                           | RGB SMD3535 LED                    |  |
| Input Voltage                          | 100-240V AC                        |  |
| Output Voltage                         | 12V DC                             |  |
| Power Consumption 8.5W                 |                                    |  |
| Display mode Static mode, Dynamic mode |                                    |  |
|                                        | Single color, Multicolor           |  |
| Brightness                             | Dimmable                           |  |
| Speed                                  | variable                           |  |
| Control                                | Remote control                     |  |
| Cleaning                               | Wet Cloth                          |  |

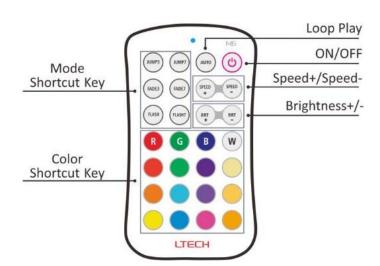

### Remote:

Working Voltage: 3V (battery CR2032)

Working Frequency: 433.92MHz
Working Temp.: -30°C~55°C

Dimensions: L104×W58×H9(mm)

Weight(N.W.): 42g

### **Product Features:**

- You can use liquid chalk marker to create content on the chalkboard and wipe off by using damp cloth.
- The RGB LED lights of this product can be set as static/dynamic mode, single-color or multi-color mode.
- The brightness and fade-in and fade-out effects can be adjusted with remote control.

**NOTE:** Only use erasable liquid chalk markers that are safe to use on the glass board.

## **Troubleshooting of the LED Remote Control**

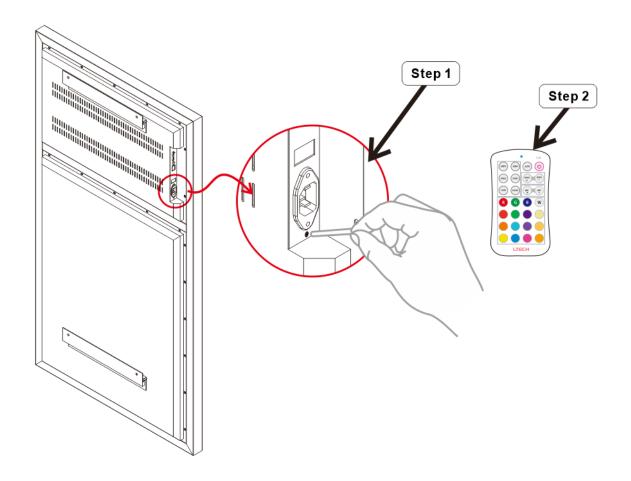

NOTE: The remote control has been paired with the product before shipping.

Please refer the solution below if the remote control doesn't work properly.

| Make sure the battery is inserted properly and the unit is powered on. |                                                                                                    |  |
|------------------------------------------------------------------------|----------------------------------------------------------------------------------------------------|--|
| Issue                                                                  | Solution                                                                                                    |  |
| The remote control is not working                                      | Step 1 Use a tiny pin that can fit into the hole as shown in the detailed view above. Press and hold ID button to reset the device. |  |
|                                                                        | Step 2 Press any key on the remote.                                                                                                 |  |

## **Remote Control of the LCD Screen**

#### Installing batteries for the remote control:

Remove the battery cover and insert two AAA batteries (1.5V). Ensure that the battery polarity matches the "+"/"-" marks in the battery compartment of the remote control.

### Precautions for using the remote control:

- Aim the remote control at the receiver window. Do not place any object between the remote control and the receiver window to avoid interference with the normal operation.
- Keep the remote control away from violent vibration. In addition, do not set or place the remote control in direct sunlight, or else the remote control may be deformed by heat.
- The remote control may be invalid when the receiver window of the unit is in direct sunlight or strong lighting; in this case, please adjust the angle of the lighting or the unit or approach the receiver window to use it.
- The distance of remote control will be shortened if the battery voltage is insufficient; in this case, please replace with new batteries; if the remote control won't be used for a long time or the batteries are run out, please take out the batteries to avoid corrosion due to battery leakage, which will damage the remote control.
- Do not use batteries of different types or mix new batteries with old ones. Always replace the batteries in pairs.
- Do not put the batteries in fire, or charge or disassemble them, or charge, short circuit, disassemble, heat or burn used batteries. Please dispose of waste batteries in accordance with local environmental regulations. Do not expose the batteries in overheated environments such as sunlight and fire.

### **Description of remote control buttons:**

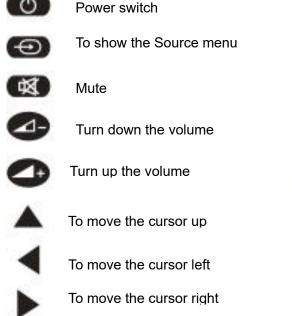

To move the cursor down

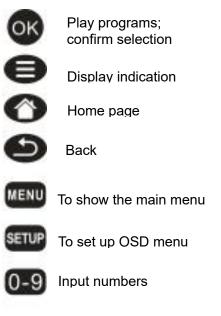

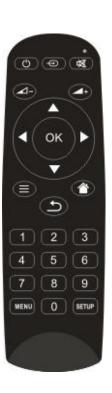

## **Description of Basic Operation**

## Power on/Standby

Insert the power plug into the outlet. If the Digital Signage has the switch button "I", turn it on. In power on state, press the "  $\circlearrowleft$  " button on the remote control, and the Digital Signage enters standby state.

## Interface and Home Screen

After power on, the machine will launch home screen, as shown below:

| lcon   | Function                |
|--------|-------------------------|
|        | App Drawer              |
| ٥      | Back                    |
| 0      | Home page               |
|        | Background applications |
| $\Box$ | Sound -                 |
|        | Sound +                 |

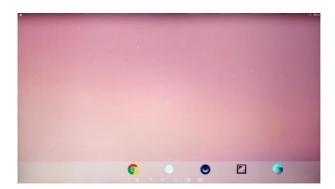

## **Description of Wallpaper Switch**

We suggest using a mouse to change the wallpaper.

Connect a mouse with the digital panel through USB port, then follow the steps below:

- 1. click "Setting"
- 2. At the setting menu, click "Display"
- 3. At the Display setting menu, click "Wallpaper", then choose a folder.
- 4. Then select an image you would like to set up as background.
- 5. Confirm the selection by clicking "Set wallpaper".

## File Manager

- 1. Click the Main Apps button " $\bigcirc$ " in the Home screen to enter the "APPS" menu interface (Fig. 1);
- 2. Click the "Explorer" icon in the "APPS" menu interface (Fig. 2) and enter "Explorer" menu (Fig. 3);
- 3. Choose storage in the "Explorer" menu to read the files from different devices.

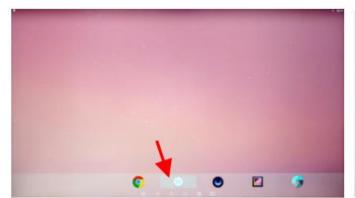

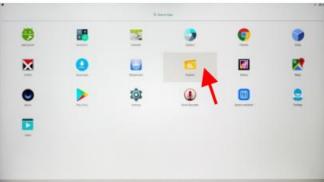

Fig. 1

Fig. 2

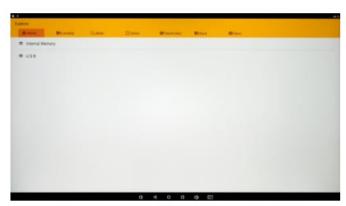

Fig. 3

## **Local Settings**

- 1. Click the App Drawer icon "in the Home page to enter the "APPS" menu interface (Fig. 1);
- 2. Click the "Settings" icon (Fig. 1) and enter "Settings" menu (Fig. 2);
- 3. Click "Wi-Fi" and choose options then set up the WIFI connection (Fig. 3).

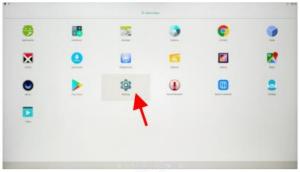

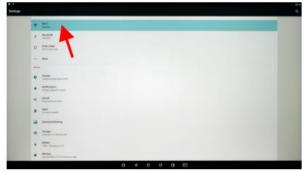

Fig. 1

Fig. 2

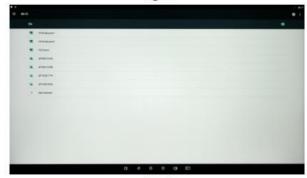

Fig. 3

## **Description of Settings Interface (shown on the right)**

| Icon     | Function           |
|----------|--------------------|
| -        | WIFI switch        |
| *        | Bluetooth          |
| 0        | Data usage         |
| •        | Display            |
| •        | Notifications      |
| <b>◆</b> | Sound              |
| <b>*</b> | Apps               |
| <b>*</b> | Screenshot Setting |
|          | Storage            |
|          | Battery            |
|          | Memory             |
| •        | Users              |
| •        | Location           |
| <b>a</b> | Security           |
|          | Accounts           |
| G        | Google             |
| <b>(</b> | Languages & input  |
| •        | Backup & reset     |

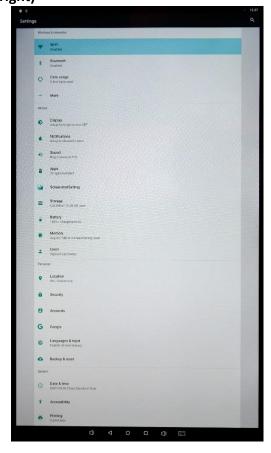

#### Status of Menu Bar

- 1. Click the setting (Fig. 1);
- 2. At the setting menu click the display menu (Fig. 2);
- 3. At the display setting menu unselect the display navigation check box (Fig. 3);

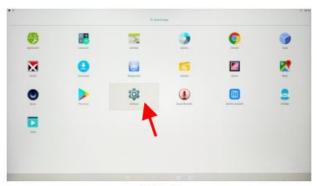

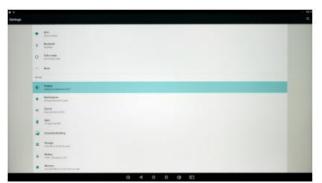

Fig. 1

Fig. 2

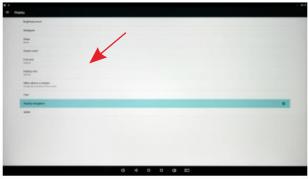

Fig. 3

## **DiViEx APP Introduction**

#### **System requirements:**

Step 1: Before using the APP, make sure your device meets or exceeds the following system requirements:

| •                | - | •           |
|------------------|---|-------------|
| CPU              |   | RK3288      |
| Operating system |   | Android 7.1 |

#### How to upload media files:

Step 2: Plug in your USB drive to the computer. Open the drive in Windows Explorer and create a new folder, rename it "MediaFolder". As shown below:

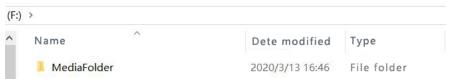

Open "MediaFolder", create 3 subfolders, and change their names to "Images", "Videos", "Music". Copy the media file to be displayed, image to "Images", video to "Videos", Music to "Music"

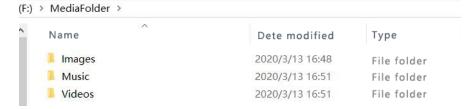

| Image | JPG/JPEG/BMP/PNG                    |
|-------|-------------------------------------|
| Video | AVI, MPEG4, WMV, MKV, FLV, MP4, MOV |
| Music | MP3                                 |

Step 3: Plug the USB drive into the device and click the DiViEx APP.

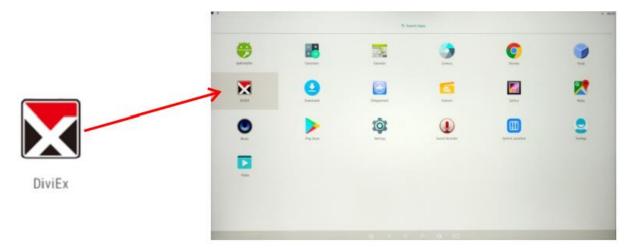

Step 4: When the screen shows "Copy finished" after "Usb Disk:", the media files are ready to be displayed.

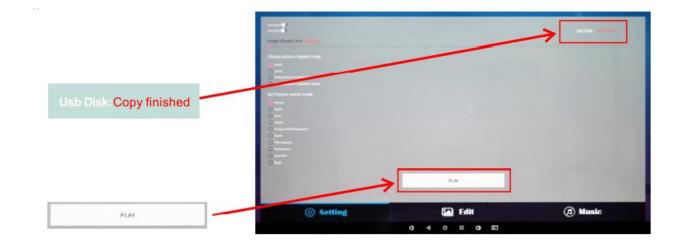

### Settings:

- 1. Set the time each picture is to be shown on the screen by dragging the bar to the desired time.
- 2. Select how you would like the images to display. Select the desired transition effect between pictures:
- Auto Boot

DiViEX APP will automatic open when the digital signage is turned on.

#### Auto Play

DiViEX APP will automatic play the slidshow when it is opened.

#### Choose Picture display mode

Check a fit option how you want the pictures to be displayed.

#### Set Picture switch mode

Choose an animation option to set the fade in and fade out effects.

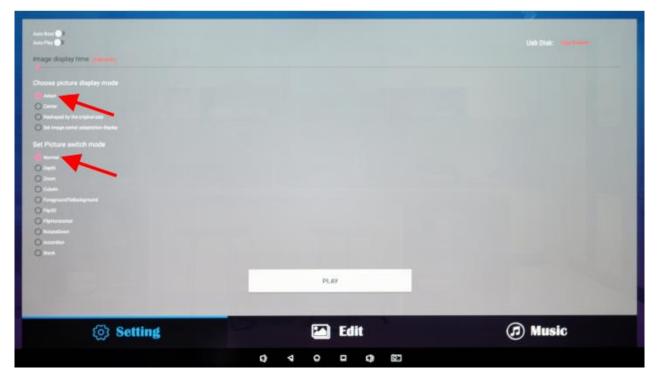

#### **Edit picture:**

This function shows all pictures, you can edit all pictures, and remove it.

#### Crop

There are four corner handles and four border handles to crop the picture. Click and drag a handle to reshape the image to any size you need.

#### Filter

You can browse and try different filters in the filter gallery below the image. The APP support the following filter: AUTO\_FIX, BLACK\_WHITE, BRIGHTNESS, CONTRAST, CROSS\_PROCESS, DOCUMENTARY, DUE\_TONE, FILL\_LIGHT, FISH\_EYE, FLIP\_HORIZONTAL, FILP\_VERTICAL, GRAIN, GRAY\_SCALE, LOMISH, NEGATIVE, PSTERIZE, ROTATE, SATURATE, SEPIA, SHARPEN, TEMPERATURE, TINT, VIGNETTE.

#### Reset

Click "Reset" to remove all the editing you applied to the image.

#### Save " ( )

Click the icon to save the edited image as a new image.

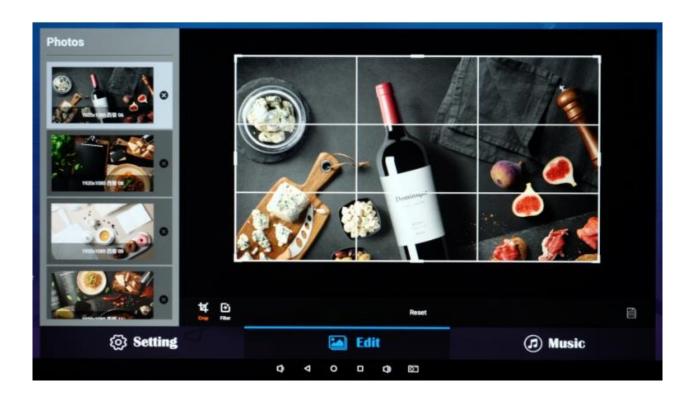

## Image deletion

Click " to delete unwanted pictures

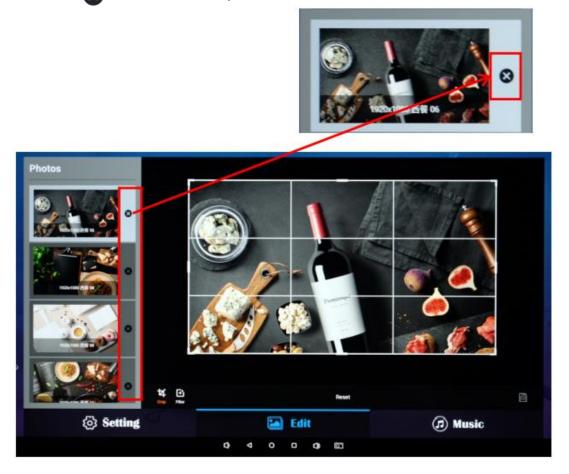

## Music:

List all music files in the Playlist library

Add music to "Playing List Music" (Background music) from "Playlist Library".
 Click "right arrow", music title will show in the "Playlist Music" on the right.

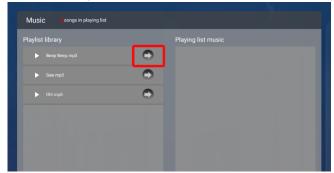

• To remove the added music file from the playlist, click the "left arrow" in the playlist.

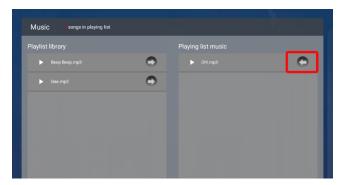

## **Factory Reset:**

- 1. Get into Settings, then click "Backup & reset" (Fig. 1)
- 2. Click "Factory data reset" (Fig. 2)
- 3. Choose "Erase Tablet", then click "ERASE EVERYTHING" to get the unit to Factory Reset (Fig. 3)

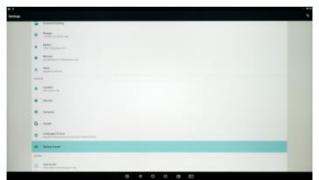

Fig. 1

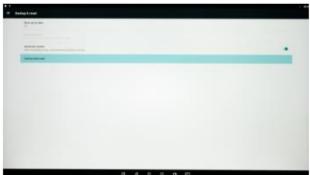

Fig. 2

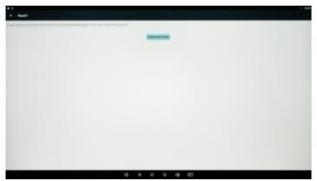

Fig. 3

## **Choose System Language:**

- 1. Get into Settings, then click "Language & input" (Fig. 1)
- 2. Click "Languages", then click "Add a language" (Fig. 2)
- 3. You can add the required system language (Fig. 3)
- 4. Drag the system language you just added up to the front (Fig. 4)-Please use a mouse to operate.

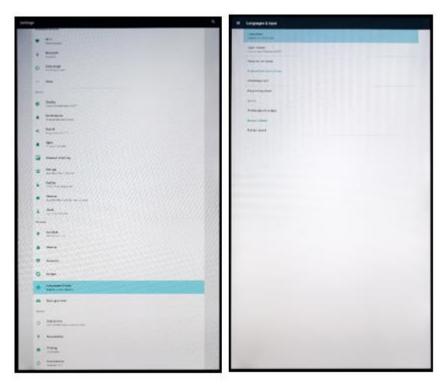

Fig. 1 Fig. 2

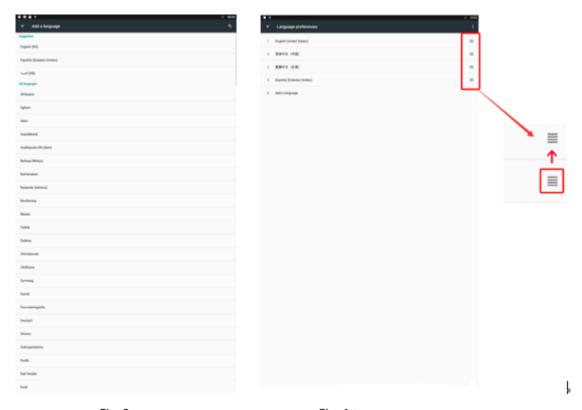

Fig. 3 Fig. 4↔

## **Technical Specifications**

|              | ITEM                             | SPECIFICATION                              |
|--------------|----------------------------------|--------------------------------------------|
|              | LCD size                         | 27"                                        |
|              | Panel Model                      | M270HVN01                                  |
|              | Light source                     | LED                                        |
|              | Resolution                       | 1920(H)× 1080(V)                           |
|              | Brightness (typ.)/(min)          | 300nits (typ.)                             |
| Barral       | Contrast (typ.)                  | 3000:1 (typ.)                              |
| Panel        | Response (ms)                    | 12ms (typ.)                                |
|              | Pixel pitch                      | 311.25 μm (H)X311.25 μm (V)                |
|              | Refresh rate                     | 50/60Hz                                    |
|              | Viewing angle                    | 89° /89°                                   |
|              | Viewable area                    | 587.6mm x 336.15mm                         |
|              | Support Color                    | 16.7M                                      |
|              | Voltage                          | 100V~240V,50-60Hz                          |
| Power supply | Power Consumption                | 54W                                        |
|              | Maximum operating time (hrs/day) | 18 hours                                   |
|              | Operating temperature            | 32~122 °F (0~50 °C)                        |
| Environment  | Storage temperature              | -4~140 °F (-20~60 °C)                      |
| Environment  | Storage humidity                 | 5~90% RH Non-condensing                    |
|              | Operating humidity               | 5~90% RH Non-condensing                    |
|              | Operating system                 | Android 7.1                                |
|              | Processor                        | Rk3288, Quad-core                          |
|              | RAM                              | 2G                                         |
|              | Internal Storage                 | 16G                                        |
| Functions    | Decoding resolution              | 1080P                                      |
|              | Playback mode                    | Support loop, inter-cut, timer, shim, etc. |
|              | Compatible network               | Ethernet, WiFi, BT                         |
|              | Supported Video Files            | AVI, MPEG4, WMV, MKV, FLV, MP4, MOV        |
|              | Supported Photo Files            | BMP/PNG/GIF/JPEG                           |

|                       | Supported Audio files | MP3                               |
|-----------------------|-----------------------|-----------------------------------|
|                       | RTC (real-time clock) | Yes                               |
| Functions             | Schedule power on/off | Yes                               |
|                       | System update         | USB compatible                    |
|                       | App installation      | Support download and installation |
|                       | Ethernet (RJ45)       | 1                                 |
|                       | HDMI                  | 1                                 |
| 1/0:                  | VGA                   | N/A                               |
| I/O interfaces        | Headset               | N/A                               |
|                       | USB2.0                | 2                                 |
|                       | SIM                   | N/A                               |
| Language              | OSD                   | English                           |
| CARTON SPECIFICATIONS |                       |                                   |
|                       | Material              | Steel+ Aluminum                   |
|                       | Color                 | Black with wood accents           |
| Finished Product      | Package dimensions    | ≈1430x860x230mm                   |
|                       | Gross weight          | 33.2kgs                           |

## Troubleshooting the Digital Signage

| Issue                             | Probable Cause                                                                                                    | Solutions                                                                                                    |
|-----------------------------------|----------------------------------------------------------------------------------------------------|----------------------------------------------------------------------------------------------------|
| No picture or sound               | <ul> <li>Unit not plugged into wall outlet</li> <li>Power cord not properly connected to the terminal on the back of the unit.</li> <li>Unit not powered on</li> <li>Wall outlet not working</li> </ul> | <ul> <li>Check that the unit is plugged into wall outlet.</li> <li>Confirm that the power cord is connected to the terminal on the back of the unit.</li> <li>Turn the on/off toggle switch located on the back of the unit, lower center, to the "on" position.</li> <li>Unplug unit, wait 20 seconds, plug unit back into outlet and try again.</li> <li>Make sure that outlet is working by plugging in a different electrical device.</li> </ul> |
|                                   |                                                                                                    | If all of the above have been checked and<br>the issue is not resolved, contact a<br>customer service representative.                                                                                                    |
| No sound (but picture is working) | <ul> <li>Volume not adjusted on the remote control.</li> <li>Content/Video does not have sound.</li> <li>Content format is not compatible.</li> </ul>                                                   | <ul> <li>Adjust volume using the remote control</li> <li>Confirm content is one of the following compatible formats: AVI, MPEG4, WMV, MKV, flv, MP3, MP4, MOV.</li> </ul>                                                                                                    |
|                                   | > Speakers do not work.                                                                                                    | <ul> <li>If unit is connected to Wi-Fi, go to YouTube and play video that has sound</li> <li>Unplug unit, wait 20 seconds, plug unit back into outlet and try again.</li> <li>Try playing the content on a different</li> </ul>                                                                                                    |
|                                   |                                                                                                    | <ul> <li>device (smart phone, computer or tablet)</li> <li>If all of the above have been checked and the issue is not resolved, contact a customer service representative.</li> </ul>                                                                                                    |
| No picture (but sound is working) | <ul> <li>Content file damaged.</li> <li>Content format is not compatible.</li> <li>Screen damaged or defective.</li> </ul>                                                                              | <ul> <li>Confirm content is one of the following compatible formats: AVI, MPEG4, WMV,</li> <li>MKV, flv, MP3, MP4, MOV.</li> <li>Try playing the content on a different device</li> </ul>                                                                                                    |
|                                   |                                                                                                    | <ul> <li>(smart phone, computer or tablet)</li> <li>□ Unplug unit, wait 20 seconds, plug unit back into outlet and try again.</li> <li>If all of the above have been checked and the issue is not resolved, contact a</li> </ul>                                                                                                    |
| Remote control not                | <ul><li>Batteries not inserted properly.</li></ul>                                                                                                    | customer service representative.  Check that battery is inserted properly with                                                                                                    |
| working                           | <ul> <li>Batteries are dead.</li> <li>Standing too close or too far from the unit.</li> </ul>                                                                                                    | positive and negative orientation.  Insert new batteries.  Stand within 1 foot of the front of the unit and point the remote directly at the sensor                                                                                                    |
|                                   |                                                                                                    | <ul> <li>(green dot)</li> <li>❖ If all of the above have been checked and the issue is not resolved, contact a customer service representative.</li> </ul>                                                                                                    |

| No Wi-Fi signal                                                     | <ul> <li>Wi-Fi is not turned on in product settings.</li> <li>Wi-Fi is not connected to a network</li> <li>Low or no signal from the router</li> <li>Antenna is missing or not pointed upward.</li> <li>Damaged PC board</li> </ul> | Check that Wi-Fi is turned on in settings Click the settings icon from the  Android home screen.  Click "Wi-Fi". Click the on/off icon in the upper right hand corner to turn on Wi-Fi.  "On" will appear on the upper left hand side. Then select your Wi-Fi network Confirm that the antenna is in place and pointed upward. Check that other devices are receiving the signal.  If other devices are not receiving the wi-Fi signal, please contact your internet service provider. |
|---------------------------------------------------------------------|----------------------------------------------------------------------------------------------------|----------------------------------------------------------------------------------------------------|
|                                                                     |                                                                                                    | <ul> <li>Unplug or reset the router and wait for 20 seconds. Restart the router and check.</li> <li>If all of the above have been checked and the issue is not resolved, contact a customer service representative.</li> </ul>                                                                                                    |
| Parts missing or<br>Damaged                                         | <ul> <li>Parts missed during manufacturing. (No charge for replacements)</li> <li>Parts lost or damaged by the customer. (There is charge for replacements)</li> </ul>                                                              | Contact a customer service representative.                                                                                                    |
| Having problems with installing software or getting content to play | <ul> <li>Did you purchase the         DisplayIt!Xpress software from         Displays2go?</li> <li>Did the customer purchase or         downloaded another 3<sup>rd</sup> party         software onto the product?</li> </ul>       | □ If you purchased DisplayIt!Xpress software from Displays2go or from Best Wave directly, please contact Best Wave at support@bestwave. com or (480)368-8900  ext. 2 □ If you purchased or downloaded another 3 <sup>rd</sup> party software onto the product, please contact the 3 <sup>rd</sup> party software company's customer support for assistance.                                                                                                    |
| Cannot upload content                                               | <ul> <li>Content format is not compatible.</li> <li>Content files are too large.</li> <li>Port being used is defective</li> <li>App being used to play content is defective.</li> <li>Android board is defective.</li> </ul>        | <ul> <li>□ Confirm content is one of the following compatible formats: AVI, MPEG4, WMV, MKV, flv, MP3, MP4, MOV.</li> <li>□ Confirm file size is less than available space.</li> <li>❖ If all of the above have been checked and the issue is not resolved, contact a customer service representative.</li> </ul>                                                                                                    |

| Issues using pre-installed | Mistake in storing content to   | ☐ SlideShow App steps Explorer > Select                |  |  |
|----------------------------|---------------------------------|--------------------------------------------------------|--|--|
| apps                       | NAND Flash (shown on pg. 11)    | USB > Select Multi > highlight files >                 |  |  |
|                            | App is defective                | Editor > Select Copy > Home > NAND >                   |  |  |
|                            | Android board is defective.     | MediaFolder > Images> Editor > Paste                   |  |  |
|                            |                                 | <ul> <li>Open SlideShow app and select</li> </ul>      |  |  |
|                            |                                 | desired transitions, slide time and                    |  |  |
|                            |                                 | looping > Play                                         |  |  |
|                            |                                 | ☐ MX Player steps > Follow same steps as               |  |  |
|                            |                                 | SlideShow App > MediaFolder > Video >                  |  |  |
|                            |                                 | Editor > Paste.                                        |  |  |
|                            |                                 | <ul> <li>Open MX Player and select video to</li> </ul> |  |  |
|                            |                                 | play.                                                  |  |  |
|                            |                                 | <ul> <li>Loop video: While the video is</li> </ul>     |  |  |
|                            |                                 | playing, click on the video and                        |  |  |
|                            |                                 | there should be 3 dots in the top                      |  |  |
|                            |                                 | right corner. Click on the 3 dots >                    |  |  |
|                            |                                 | play > check desired Loop option                       |  |  |
|                            |                                 | If all of the above have been checked and              |  |  |
|                            |                                 | the issue is not resolved, contact a                   |  |  |
|                            |                                 | customer service representative.                       |  |  |
| If Keypad doesn't          | > Batteries need to be replaced | □ Replace batteries                                    |  |  |
| work.                      | Batteries incorrectly inserted  | ☐ Check if batteries are inserted correctly            |  |  |
|                            |                                 | □ Need to replace the keypad locker                    |  |  |
| If battery booster         | Batteries need to be replaced   | □ Contact customer service representative              |  |  |
| doesn't work               | ·                               |                                                        |  |  |
|                            |                                 |                                                        |  |  |
| Locker not charging        | > Cable malfunction             | ☐ Contact customer service for replacement             |  |  |
|                            | 33.2.233                        | cable                                                  |  |  |
|                            |                                 |                                                        |  |  |
|                            |                                 |                                                        |  |  |

## **Cleaning and Maintenance**

- 1. Avoid strong vibration or impact on the product.
- 2. Keep the product dry to avoid possible damage by moisture.
- 3. Don't place the product under direct sunlight which may shorten the service life of the screen.
- 4. Clean screen and product by using a glass cleaner.
- 5. If the product will not be used for a long time, pull out the power cord to prevent the internal short circuit or other potential dangers.

# Names and Contents of Toxic and Hazardous Substances or Elements in the Product

| Part name                | Toxic and hazardous substances or elements |    |    |                  |     |      |
|--------------------------|--------------------------------------------|----|----|------------------|-----|------|
| Part name                | Pb                                         | Hg | Cd | Cr <sup>6+</sup> | PBB | PBDE |
| Display                  |                                            | 0  | 0  | 0                | 0   | 0    |
| Shell                    | 0                                          | 0  | 0  | 0                | ×   | ×    |
| Circuit board assembly * |                                            | 0  | 0  | 0                | 0   | 0    |
| Wires                    | 0                                          | 0  | 0  | 0                | 0   | 0    |
| Metal parts              | 0                                          | 0  | 0  | 0                | 0   | 0    |
| Packaging materials*     | 0                                          | 0  | 0  | 0                | 0   | 0    |
| Remote control           |                                            | 0  | 0  | 0                | 0   | 0    |
| Speaker                  |                                            | 0  | 0  | 0                | 0   | 0    |
| Accessories*             | 0                                          | 0  | 0  | 0                | 0   | 0    |

\*: Circuit board assembly includes PCB and the electronic elements thereof; Packaging materials include packaging box, styrofoam, etc.;

Other accessories include instruction manual.

O: the content of the toxic and hazardous substances or elements in the part is lower than the limit specified in GB/T 26572-2011 standard.

X: the content of the toxic and hazardous substances or elements in the part is higher than the limit specified in GB/T 26572-2011 standard.

The table shows that the machine contains harmful substances inside. The data is provided by material suppliers and verified by the company according to the material type. Some materials contain harmful substances that can't be replaced in present technology. We are dedicated to improving this.

The EFUP of the product is ten years. The pollution control label is shown on the ri

The EFUP is valid only when the user operates in the normal conditions specified in the manual herein.

#### Waste Electrical and Electronic Products Recycling and Disposal Regulations

To protect the earth, if you do not need this product or its service life expires, please abide by your local *Waste Electrical and Electronic Products Recycling and Disposal Regulations* or send it to qualified local manufacture for recycling.

This Manual is for reference only and is subject to change without prior notice.

Visit Displays2go.com for the latest product information and User Manual updates.

## **FCC Statement**

Changes or modifications not expressly approved by the party responsible for compliance could void the user's authority to operate the equipment.

This equipment has been tested and found to comply with the limits for a Class B digital device, pursuant to Part 15 of the FCC Rules. These limits are designed to provide reasonable protection against harmful interference in a residential installation. This equipment generates uses and can radiate radio frequency energy and, if not installed and used in accordance with the instructions, may cause harmful interference to radio communications. However, there is no guarantee that interference will not occur in a particular installation. If this equipment does cause harmful interference to radio or television reception, which can be determined by turning the equipment off and on, the user is encouraged to try to correct the interference by one or more of the following measures:

- Reorient or relocate the receiving antenna.
- Increase the separation between the equipment and receiver.
- Connect the equipment into an outlet on a circuit different from that to which the receiver is connected.
- Consult the dealer or an experienced radio/TV technician for help

This device complies with part 15 of the FCC rules. Operation is subject to the following two conditions (1) this device may not cause harmful interference, and (2) this device must accept any interference received, including interference that may cause undesired operation.